# Kurzanleitung Antragsgrün

Diese Einleitung soll dir kurz und knapp erklären, wie Antragsgrün funktioniert und was du damit machen kannst.

## *Was ist Antragsgrün eigentlich?*

Antragsgrün ist ein Antragsverwaltungssystem, das speziell für Parteitage, Verbandstagungen sowie Programmdiskussionen entwickelt wurde. Es hilft, eine größere Zahl von Anträgen, Änderungsanträgen und Kommentaren übersichtlich, nutzer\*innenfreundlich und effizient darzustellen. Zum Einsatz kommt es von Bundesparteitagen bis hin zu kommunalen Programmparteitagen, sowie bei Jugendorganisationen wie uns, der KjG.

#### *Wieso nutzen wir Antragsgrün?*

Mit Antragsgrün wird die Berichts- und Antragsdiskussion vereinfacht und kann schon vor der Konferenz beginnen. So können alle Delegierten vorab Kommentare oder Änderungsanträge einsenden. Das ermöglicht den Antragsteller\*innen gute Ideen in ihre Anträge aufzunehmen oder mit anderen Delegierten Kompromissvorschläge zu entwickeln.

### *Wie funktioniert das Ganze?*

Eigentlich ist Antragsgrün in vielen Dingen sehr selbsterklärend und einfach zu verwende. Die Seiten sind gut strukturiert und übersichtlich gestaltet. Um auf unsere KjG Aachen Antragsgrün-Seite zu gelangen, klickt ihr auf folgenden Link: https://agrn-aachen.kjg.de

#### *Erste Schritte*

Auf Antragsgrün angekommen, solltest du als erstes auf "LOGIN" klicken und dir ein eigenes **Benutzerkonto** erstellen. Dafür brauchst du deine Mail-Adresse und dann kann es schon losgehen!

Zurück auf der Startseite, kannst du dir hier schon die vorläufige **Tagesordnung** ansehen, in der du auch die aktuell vorliegenden Berichte und Anträge findest.

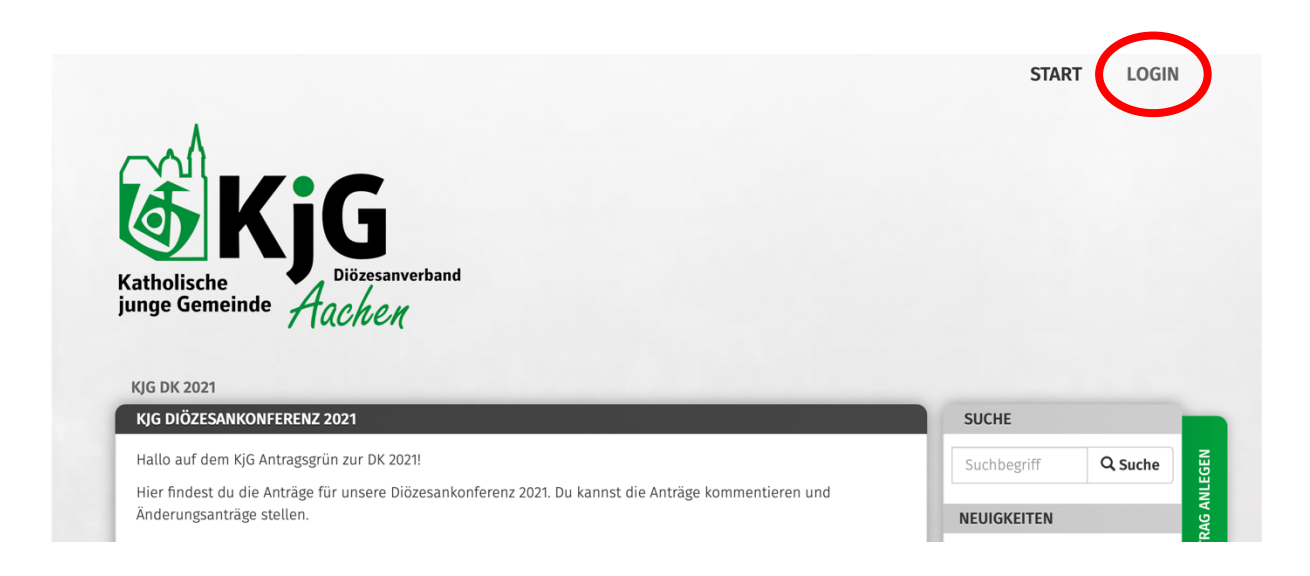

#### *Anträge stellen*

Möchtest du einen **Antrag stellen**, kannst du das rechts am Rand über den entsprechenden Button machen. Es öffnet sich das Formular, das du auf dem rechten Screenshot siehst  $\rightarrow$ 

Dieses füllst du aus und schickst es ab. Danach muss der Antrag nur noch von einem Admin freigeschaltet werden.

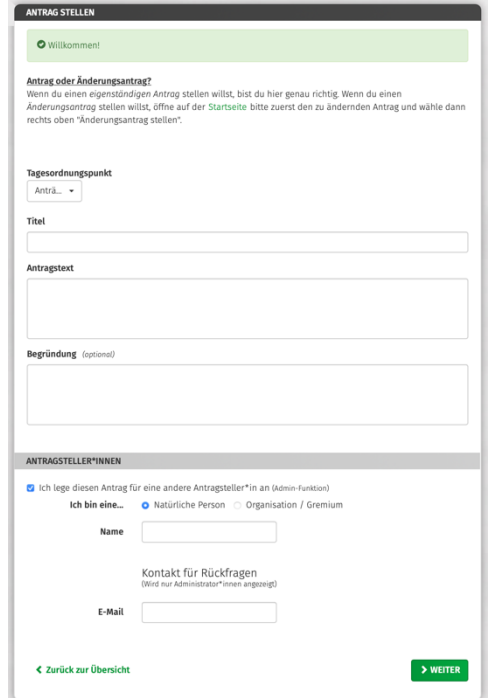

# *Kommentare und Änderungsanträge*

Wenn du mit bereits bestehenden Berichten oder Anträgen interagieren möchtest (z.B. durch Änderungsanträge oder Kommentare), dann klickst du innerhalb der Tagesordnung auf die entsprechende Überschrift. Es öffnet sich folgendes Fenster.

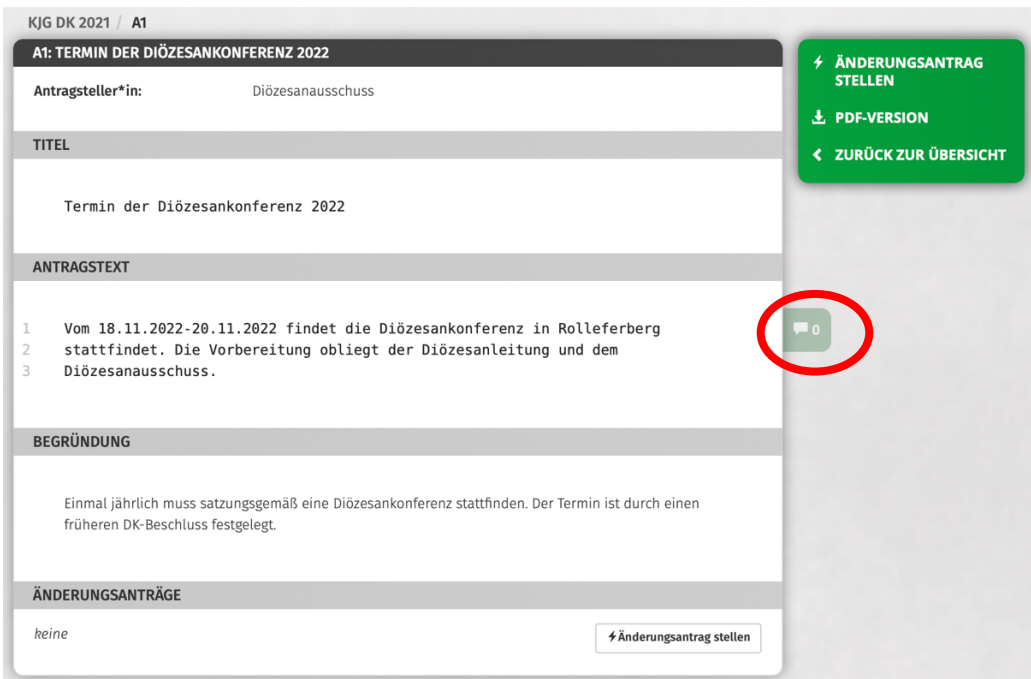

Hier siehst du den vorliegenden Bericht/Antrag mit allen relevanten Informationen. Wenn du einen **Kommentar** hinterlassen möchtest, kannst du das abschnittsweise über eine kleine Sprechblase rechts neben dem Text machen (rot umkreist). Sollte der Text mehrere Abschnitte haben, platziere den Kommentar am inhaltlich passenden Absatz. Die Kommentarfunktion kannst du verwenden, um positive und negative Rückmeldungen zu geben, Ideen anzufügen, Nachfragen zu stellen oder deine Meinung mitzuteilen.

Solltest du einen **Änderungsantrag** zu einem bereits bestehenden Antrag stellen wollen, klicke auf den Button "Änderungsantrag stellen". Dann öffnet sich das Fenster rechts  $\rightarrow$ 

Hier kannst du Änderungen direkt am Text vornehmen. Du kannst pro Änderungsantrag nur einen Abschnitt abändern. Das wird in der Konferenz die Antragsdiskussion vereinfachen. Falls du mehrere Abschnitte verändern möchtest, stelle einfach mehrere Änderungsanträge. Achte dabei immer darauf deine Kontaktdaten anzugeben, damit wir den Änderungsantrag zuordnen können.

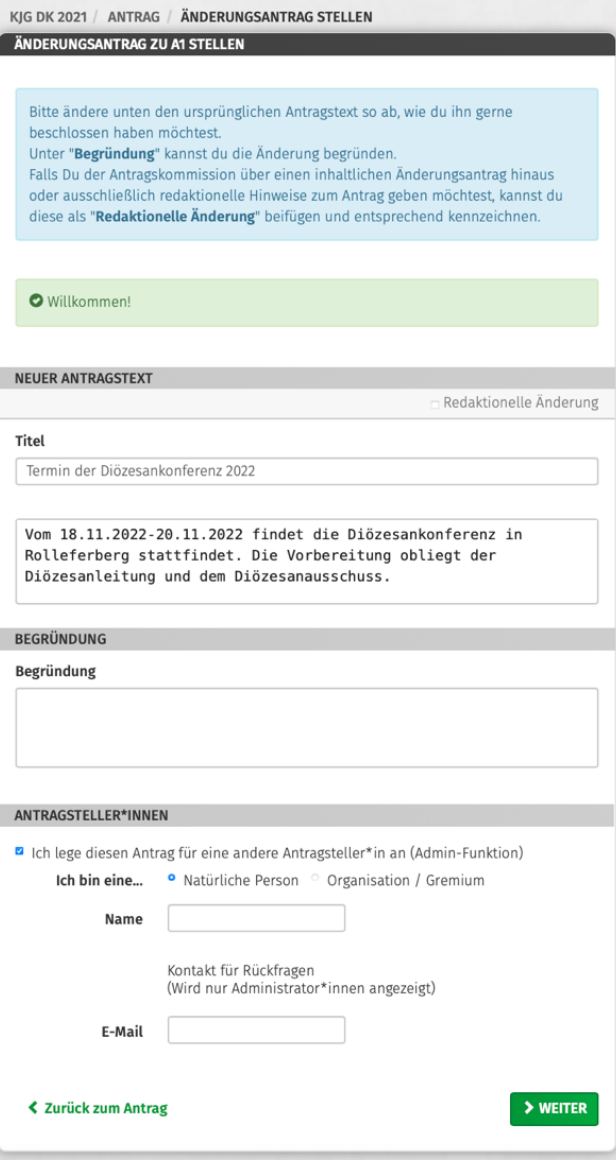